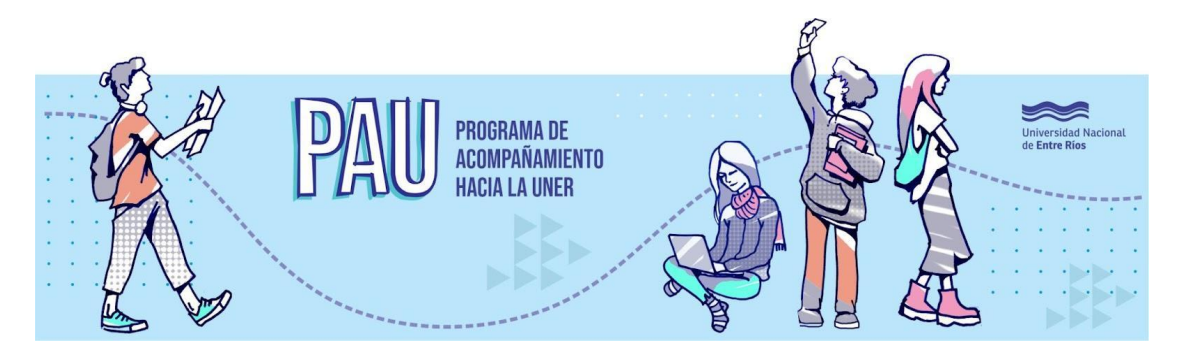

# **Módulo "Aprender con TIC"**

# **Eje 1: Entornos virtuales en la universidad**

### **Bienvenido/a al Eje 1**

Te contamos qué propuesta tenemos para vos **¿Comenzamos?**

# **Objetivo**

En este eje el propósito principal es contarte cuáles son las principales TIC -Tecnologías de la Información y la Comunicación - utilizadas en la universidad para apoyar el estudio universitario. Mencionamos para arrancar dos de los entornos virtuales más conocidos:

- El primero refiere a un entorno que posibilita el proceso de enseñanza y de aprendizaje, conocido como *Campus Virtual*.
- El segundo entorno permite gestionar toda tu información académica y se denomina *SIU-Guaraní*.

Además pretendemos que puedas familiarizarte con el uso de las aulas virtuales, como en este caso el aula del PAU y consultes todas las dudas que tengas para que puedas aprovecharlo desde el comienzo.

## **Contenidos**

- Campus virtuales
- Las aulas virtuales y sus distintos formatos
- Principales características del campus virtual
- El SIU- Guaraní

# **Los campus virtuales como ambientes de aprendizaje**

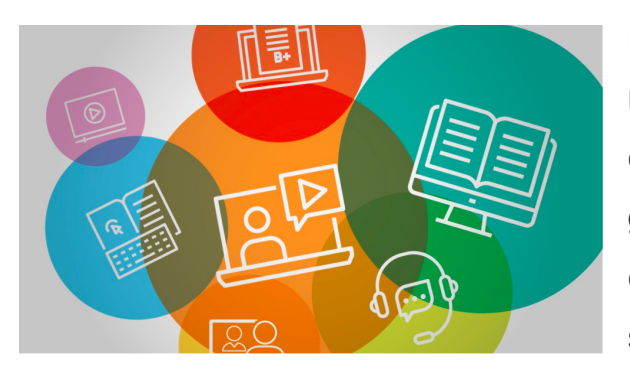

Hay muchas definiciones o modelos que describen a los campus virtuales, pero en general podemos decir que un **campus virtual** es un entorno, sistema, plataforma o programa tecnológico que **se utiliza con**

**intencionalidad educativa** a los fines de brindar formación a través de Internet. Es decir que el objetivo principal es lograr un ambiente virtual propicio para enseñar y aprender.

Hoy el mundo digital nos ofrece varias **plataformas** al servicio de este propósito. En el caso de UNER se utiliza *Moodle,* pero hay otras que seguramente conocerás como *Classroom, Edmodo,* entre otras. Estos programas engloban diferentes tipos de herramientas destinadas a la enseñanza.

Los campus, así entendidos, forman parte de las universidades y, a través de los mismos, se ofrecen propuestas formativas en cualquier momento y lugar; de allí que estos campus están constituidos por un conjunto de **"aulas virtuales"** que

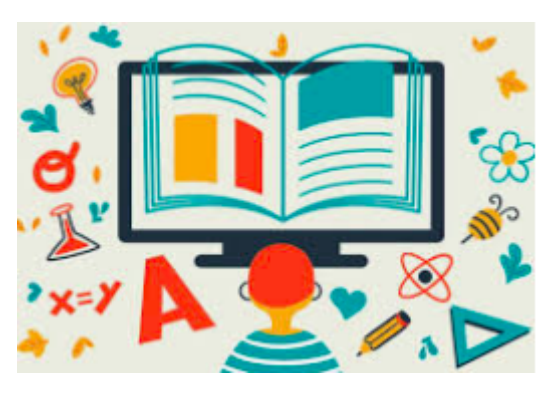

son distintos espacios vinculados a las asignaturas o materias de una determinada carrera o proyecto educativo.

A lo largo de tu formación transitarás por distintas aulas virtuales, e incluso campus o entornos diferentes pero verás que, en casi todos los

casos, se plantean lógicas o estructuras parecidas: espacios que cuentan con distintas herramientas y recursos para enseñar y aprender, en los que se encuentran alguien que alguien que enseña y alguien que quiere aprender e interactúan alrededor de contenidos y actividades.

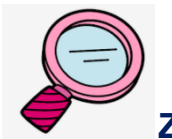

#### **Zoom a las aulas virtuales**

Aunque la estética y la estructura del aula virtual cambie de acuerdo al diseño de la propuesta formativa, como dijimos, en cada aula virtual básicamente te encontrarás con:

- un **área de comunicación**, donde podrás comunicarte con tus docentes o compañeros)
- un **área de contenidos**, donde encontrarás todo lo relativo a los materiales de estudio, los documentos bibliográficos, enlaces a otras páginas de interés, otras herramientas para profundizar el tema
- un **área de información**, que organiza la dinámica de cursada y el cronograma propuesto
- un **área de recursos** que permite la realización de distintas actividades como participar en un foro de debate, un cuestionario, un espacio de escritura colaborativa, entre otros.

Si observamos el aula virtual del PAU veremos que se estructura en un formato "**pestaña**", éste te permite identificar de mejor manera los módulos o temas incorporados en el aula al iniciar el recorrido de la misma. (Diseño de aula 1)

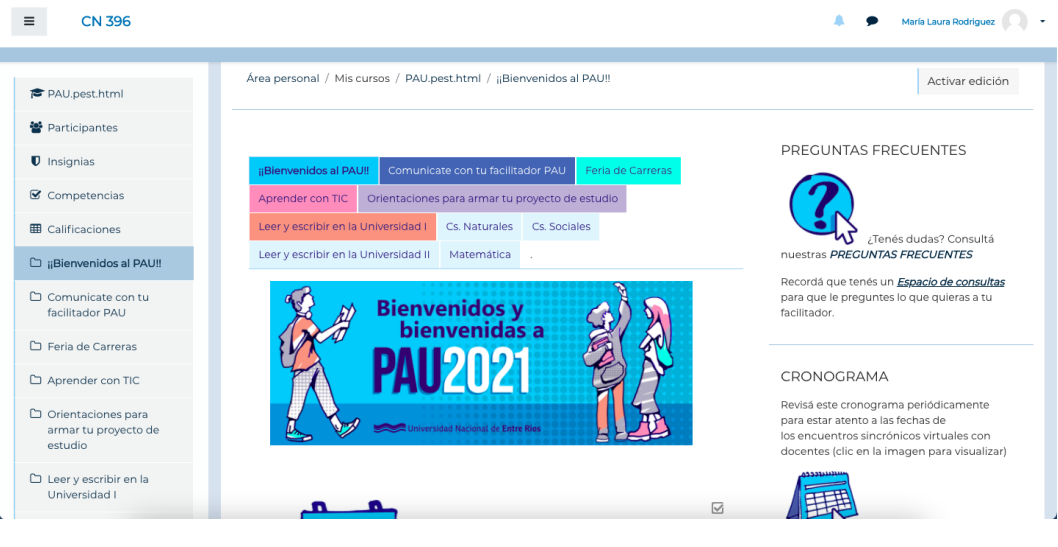

(Diseño de aula n° 1)

Pero también podrás encontrarte con un formato denominado "**mosaico**" y que se visualiza de la siguiente manera: (Diseño de aula n° 2)

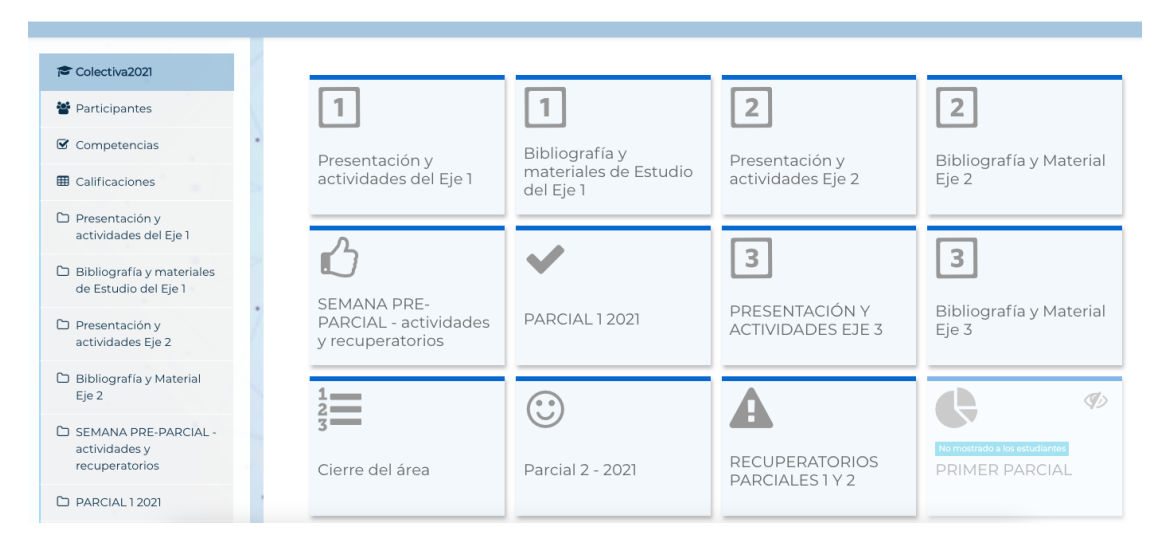

(Diseño de aula n° 2)

O, como en este caso un formato por "**temas**" donde dentro de la misma página encontrarás de manera seguida toda la información que necesitas, y no separada como ocurre con el formato "pestañas" o "mosaico" que vimos más arriba. Hay otros formatos, pero estos son los que habitualmente se usan en nuestras aulas. (Diseño de aula n° 3)

#### Eje 2

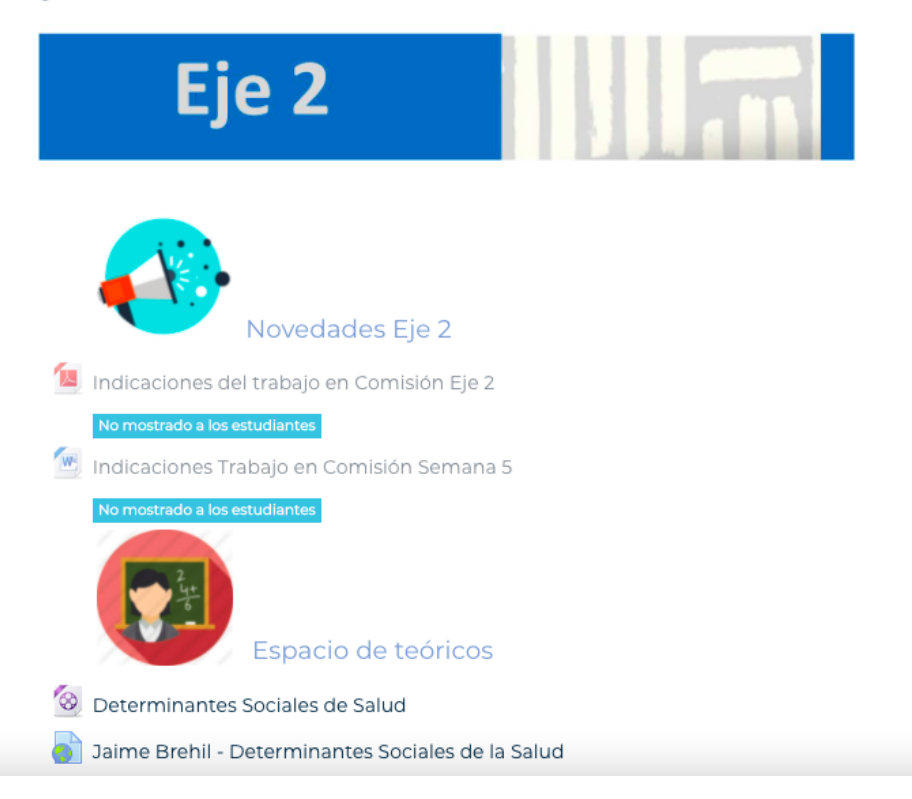

(Diseño de aula n° 3)

### **Principales características del Campus Virtual**

Entre las características más significativas que tienen los campus virtuales en general podemos mencionar:

**Flexibilidad:** esta es una de las características más reconocidas poder acceder a tus cursos de interés 24/7 desde cualquier lugar.

**Accesibilidad y facilidad de uso:** con cualquier dispositivo conectado a Internet podés acceder previa registración que te brinda una clave y contraseña.

**El diseño pedagógico del aula virtual**, permite contar con los contenidos, las actividades, las orientaciones y las herramientas necesarias para tener un seguimiento y una retroalimentación durante el proceso de aprendizaje.

**Comunicación sincrónica y asincrónica:** utilizando los distintos canales o medios que ofrecen podes comunicarte con los docentes de cada asignatura y entre compañeros.

# **Presentación del SIU-Guaraní**

#### **¿Qué es el SIU-Guaraní?**

SIU-Guaraní es el Sistema de Gestión Académica que vas a utilizar en la Universidad para gestionar tus actividades académicas. Allí se irán registrando **todos tus movimientos académicos**, desde que ingresás hasta recibirte.

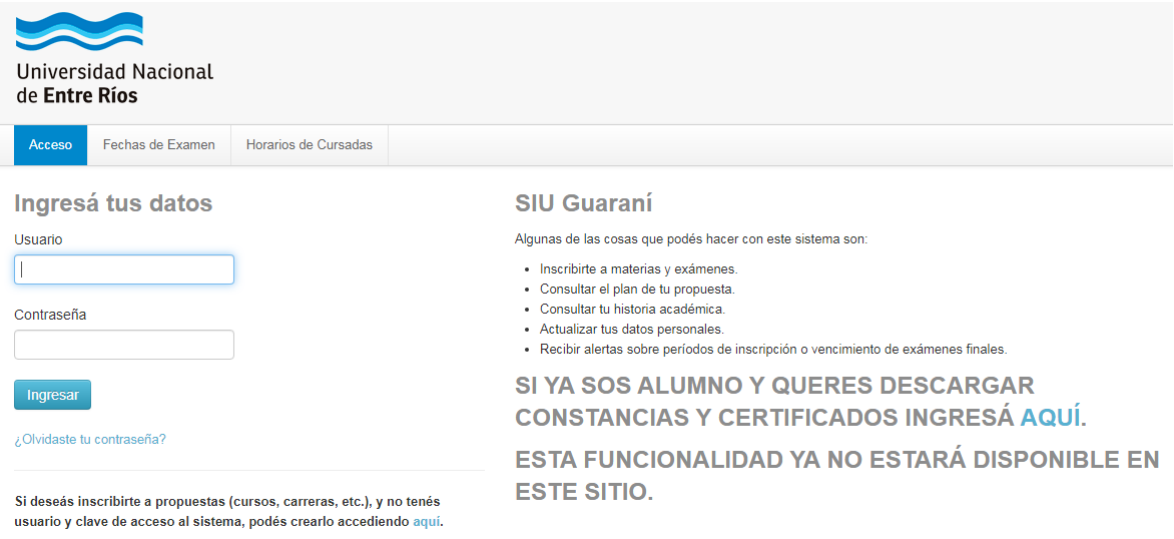

### **¿Qué puedo hacer en Guaraní?**

Algunas de las cosas que podés hacer en SIU-Guaraní son:

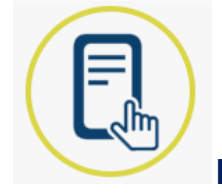

#### **INSCRIBIRTE A LA CARRERA**

Para hacer esto, dentro de la opción **Trámites**, tenés que elegir la opción **"Preinscripción a Propuestas"** y elegir la carrera que quieras seguir. La preinscripción es el primer paso del proceso de inscripción. En el tutorial de inscripción que está en la página web, te contamos cómo completar el proceso.

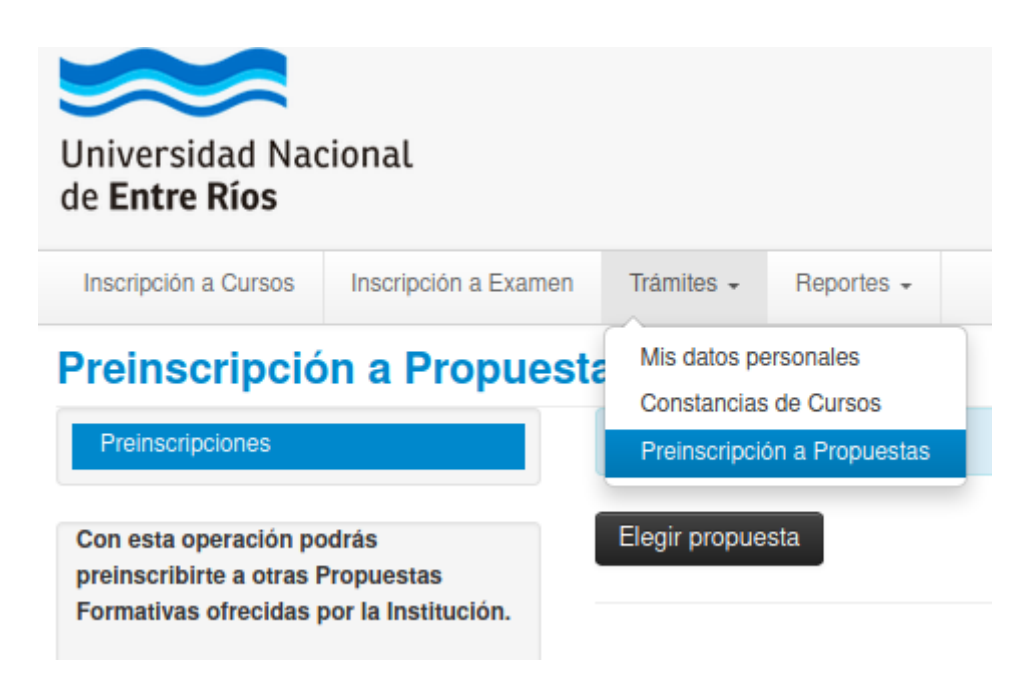

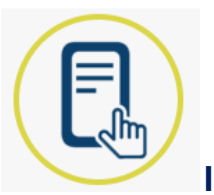

**INSCRIBIRTE A LAS MATERIAS:** para esto tenés que hacer click en la opción **Inscripción a Materias** que se encuentra en el menú superior, a continuación se desplegará el listado de asignaturas que tenés disponibles. Al seleccionar la materia a la cual querés inscribirte, el sistema te mostrará las comisiones disponibles con sus respectivos horarios y docentes. Una vez elegida la comisión tendrás que hacer clic en el botón **inscribirse**. A continuación el sistema te mostrará si la inscripción fue exitosa o no. En caso de haber sido exitosa te permitirá descargar el comprobante de la inscripción, el mismo puede ser enviado a tu mail o impreso en el momento.

**Te sugerimos que siempre anotes los números de transacción ante posibles reclamos.**

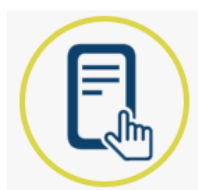

**INSCRIBIRTE A EXÁMENES:** para esto tenés que hacer click en la opción **Inscripción a Exámenes** que se encuentra en el menú superior. A continuación te aparecerá (en el lado izquierdo de la pantalla) la lista de asignaturas disponibles. Cuando selecciones la asignatura que deseás rendir, en el centro de la pantalla aparecerá la información detallada de las mesas disponibles para esa materia. Deberás clickear en el botón **inscribirse** de la opción que corresponda con la condición en la que vas a rendir la materia (libre, regular…). Luego el sistema realizará los controles de correlatividades para determinar si la condición final de cursada que obtuviste en esa materia se corresponde con la mesa en la que querés inscribirte. En caso que no se corresponda, el sistema te da un mensaje advirtiéndote y NO registra la inscripción. Si todo está bien, el sistema registra la inscripción y genera un comprobante de inscripción.

**Es importante que tengas en cuenta que la inscripción a las materias y los exámenes es OBLIGATORIA**

**CONSULTAR EL PLAN DE ESTUDIOS DE TU CARRERA:** para esto tenés que hacer click en la opción **Reportes** que se encuentra en el menú superior. A continuación se desplegará un listado de opciones, deberás clickear en la opción **Plan de estudios**. En el lado izquierdo de la pantalla podrás ver el nombre de la carrera a la que estás inscripto junto a la palabra **Propuesta.** En el centro de la pantalla verás el año al que corresponde el Plan de estudios, y en el margen superior derecho encontrarás la opción de **Generar un archivo** con el Plan de estudios (en formatos pdf o xls).

**CONSULTAR TU HISTORIA ACADÉMICA:** para esto tenés que hacer click en la opción **Reportes** que se encuentra en el menú superior. A continuación se desplegará un listado de opciones, deberás clickear en la opción **Historia académica.** En el lado izquierdo de la pantalla, el sistema te dará la opción de **personalizar tu búsqueda** a partir del filtrado de algunas opciones. De esta manera, por ejemplo, al seleccionar la opción **Exámenes aprobados**, el sistema automáticamente te mostrará la lista de asignaturas que hayas aprobado junto a la fecha, la calificación obtenida, el turno de la mesa en la que rendiste y la condición en la que lo hiciste (Regular, Libre…).

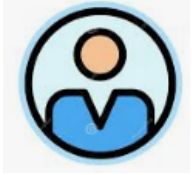

**ACTUALIZAR TUS DATOS PERSONALES:** para esto tenés que hacer click en la opción **Trámites** que se encuentra en el menú superior. A continuación se desplegará un listado de opciones, deberás clickear en la primera: **Mis datos personales**. En un recuadro ubicado del lado izquierdo de la pantalla podrás encontrar una serie de ítems referidos a domicilio, datos de contacto, financiamiento, datos de salud, datos laborales, etc. que te guiarán para que puedas ir completando/actualizando la información. **Es importante que tus** **datos estén actualizados para que desde la facultad puedan comunicarse con vos!**

**NOTIFICACIONES:** Recibir alertas sobre períodos de inscripción o vencimiento de exámenes finales y más.

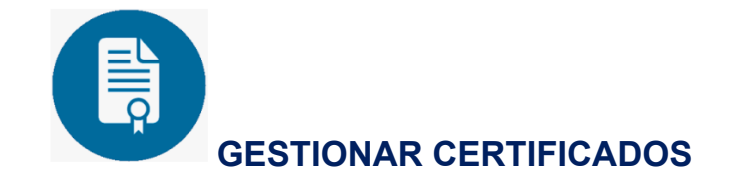

Te invitamos a recorrer este eje y realizar las actividades que tenemos para vos.

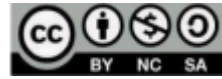

Este material fue elaborado por el Área de Educación a Distancia. Dirección de Asesoramiento y Desarrollo Curricular. Secretaría Académica. Universidad Nacional de Entre Ríos en el marco del Programa de Acompañamiento hacia la UNER, organizado por la misma universidad. Año 2021